| Release Date | 9/24/2020 | Technical Service Bulletin |  |
|--------------|-----------|----------------------------|--|
|              |           |                            |  |

### Thermal Management Software Update – (NVLW)

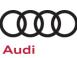

| Applicable Vehicles          |      |                   |           |               |  |
|------------------------------|------|-------------------|-----------|---------------|--|
| Country Beginning Model Year |      | Ending Model Year | Vehicle   | Vehicle Count |  |
| USA                          | 2020 | 2020              | Q5 Hybrid | 2,197         |  |
| CAN                          | 2020 | 2020              | Q5 Hybrid | 360           |  |

| Revision History |           |                      |  |
|------------------|-----------|----------------------|--|
| Revision Date    |           | Purpose              |  |
| 1                | 9/24/2020 | Original publication |  |

# **Condition/Technical Background**

| Criteria | Condition and Technical Background                                                                                                    |
|----------|----------------------------------------------------------------------------------------------------|
| 01       | Affected vehicle's software configuration for monitoring a functional temperature sensor and coolant switching valve was based on known good and "bad" temperature differentials. The "bad" temperature differentials did not take into account certain normal variables. This condition could lead to a MIL with the following erroneous faults stored in the thermal management control module (00C5): |
|          | P0C4300: Hybrid/EV Battery Pack Coolant Temperature Sensor "A" Circuit Range/Performance                                                                                                    |
|          | P0CE100: Hybrid/EV Battery Pack Coolant Control Valve "A" Stuck On                                                                                                    |

## Remedy

| Criteria | Remedy                                                    |
|----------|-----------------------------------------------------------|
| 01       | Update thermal management control module (00C5) software. |

This Update is in effect until removed.

Vehicle must meet all of the following criteria:

- Procedure is valid only for vehicles that show the **80C9** code in the Elsa Campaign/Action Information screen on the day of repair.
- Vehicle must be within the New Vehicle Limited Warranty.
- Procedure must be performed within the allotted time frame stated in this Technical Service Bulletin.
- Procedure must be performed on applicable vehicles in dealer inventory prior to sale.

| Release Date | 9/24/2020 | Technical Service Bulletin |
|--------------|-----------|----------------------------|
|--------------|-----------|----------------------------|

Thermal Management Software Update – (NVLW)

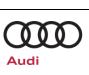

## Service

### NOTE:

- Elsa is the only valid inquiry/verification source. Check Elsa on the day this vehicle UPDATE will be performed to verify vehicle eligibility for the UPDATE. Status must show "open". Attach an Elsa printout showing the "open" status to the repair order.
- If this UPDATE appears to have already been performed but the code still shows open in Elsa, contact Warranty before proceeding further. Another dealer may have recently performed this UPDATE but not yet entered a claim for it in the system.
- Elsa may also show additional open action(s); if so, inform your customer this work can be done while the vehicle is in for this UPDATE.
- Contact the Warranty Helpline (U.S.) or the Warranty Campaign Specialist (Canada) if you have any questions.

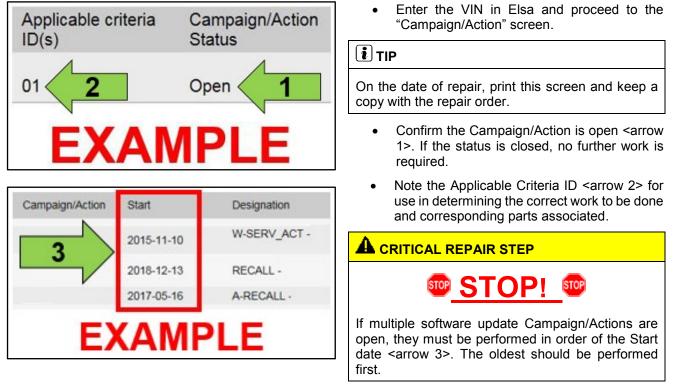

• All Safety Recalls must be completed prior to completing this campaign.

The repair information in this document is intended for use only by skilled technicians who have the proper tools, equipment and training to correctly and safely maintain your vehicle. These procedures are not intended to be attempted by "do-it-yourselfers," and you should not assume this document applies to your vehicle, or that your vehicle has the condition described. To determine whether this information applies, contact an authorized Audi dealer. ©2020 Audi of America, Inc and Audi Canada All Rights Reserved.

Thermal Management Software Update – (NVLW)

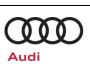

### **SVM Update Instructions**

| () NC                                                                                                    | 1 NOTE                                                                                                    |  |  |  |  |
|----------------------------------------------------------------------------------------------------|----------------------------------------------------------------------------------------------------|--|--|--|--|
| Prior to launching the VAS Diagnostic Tester and starting an update, ensure the following conditions are met; |                                                                                                    |  |  |  |  |
| $\checkmark$                                                                                                  | The ODIS software is completely up to date.                                                                                                    |  |  |  |  |
|                                                                                                    | • Refer to the "Alerts" section on ServiceNet home page for the current ODIS version.                                                                                                    |  |  |  |  |
| $\checkmark$                                                                                                  | The battery charger is connected to the vehicle battery and remains connected for the duration of the software update.                                                                                                    |  |  |  |  |
|                                                                                                    | <ul> <li>Battery voltage must remain above 12.5 volts for the duration of the software update. Failure to do so may cause the update to fail, which could result in damage to the control module. Control modules damaged by insufficient voltage will not be covered.</li> </ul>                                                                                                    |  |  |  |  |
| $\checkmark$                                                                                                  | The screen saver and power saving settings are off.                                                                                                    |  |  |  |  |
|                                                                                                    | • Failure to do so may result in the tester entering power save mode during the software update, which could result in damage to the control module.                                                                                                    |  |  |  |  |
| $\checkmark$                                                                                                  | The VAS Diagnostic Tester is plugged in using the supplied power adapters.                                                                                                    |  |  |  |  |
|                                                                                                    | <ul> <li>Under no circumstances should the tester be used on battery power alone during the software<br/>update. Failure to do so may result in the tester powering off during the update, which could result<br/>in damage to the control module.</li> </ul>                                                                                                    |  |  |  |  |
| $\checkmark$                                                                                                  | Flash process through " <u>Audi Flashing</u> " not Guided Fault Finding (GFF).                                                                                                    |  |  |  |  |
|                                                                                                    | <ul> <li>DO NOT USE Guided Fault Finding (GFF) to perform this flash. Using GFF will cause the flash<br/>to take longer. Requests for additional time will not be considered.</li> </ul>                                                                                                    |  |  |  |  |
| $\checkmark$                                                                                                  | The VAS Diagnostics Interface MUST ONLY be connected to the tester with a USB cable.                                                                                                    |  |  |  |  |
|                                                                                                    | <ul> <li>Performing a software update using a Bluetooth or WiFi connection increases the risk of losing connection during the update, which could result in damage to the control module. It also greatly increases the time required to perform the update. Requests for additional time or parts will be denied if the GFF log shows the update was performed using Bluetooth or WiFi.</li> </ul> |  |  |  |  |

### **i** TIP

As a best practice, customer presets should be documented prior to performing any update in the event these settings are lost during the update.

## Thermal Management Software Update – (NVLW)

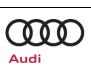

### 

- All campaign software updates must be completed during a single, standalone ODIS Diagnostic Session. You must fully complete this campaign and send all logs before beginning any other campaigns or operations.
- If there are any ODIS "Hot-Fix" patches installed, they must be removed from the scan tool before beginning this operation. ODIS "Hot-Fix" patches may affect the update process.

### 

Radiator Fan(s) may cycle ON high speed during the Update Process! There is a serious risk that personal injury may result if contact is made with spinning fan blades. Keep hands and all objects away from Radiator Fan(s) during Update Process!

#### 

To Update-Programming using SVM, review and follow instructions in Technical Bulletin 2014603: *Software Version Management (SVM) Operating Instructions.* 

The SVM Process must be completed in its entirety so the database receives the update confirmation response. A warranty claim may not be reimbursed if there is no confirmation response to support the claim.

- Open the hood.
- Open the battery cover.
- Attach the GRX3000VAS Tester/Charger (or equivalent) IN POWER SUPPLY MODE to the vehicle battery or underhood charging posts..

#### U NOTE

When connecting the charger directly to the battery, connect the positive cable to the positive terminal of the battery and connect the negative cable to the grounding lug on the chassis. DO NOT connect the ground cable directly to negative terminal of the battery.

• Switch on the hazard warning lights.

#### 

The procedure may cancel itself if the hazard warning lights are not switched on. The hazard warning lights prevent the system from switching to bus sleep mode during the update.

- Connect the VAS6150X/VAS6160X Diagnostic Tester to the vehicle.
- Start the ODIS program.

| Release Date                                                 | 9/24/2020 | Т | echnical Service Bulletin |  |  |  |
|--------------------------------------------------------------|-----------|---|---------------------------|--|--|--|
| 80C9 UPDATE Thermal Management Software Update – (NVLW) Audi |           |   |                           |  |  |  |
| • Confirm that scan tool is communicating with               |           |   |                           |  |  |  |

X X XAudi Operating modes \$ Cable is being used 🖌 婱 Diagnosis Wi-Fi is being used 🛞 S 😬 OBD Bluetooth is being used 🗙 S Flash ication without DTC memory lable. 🃎 GFF Light

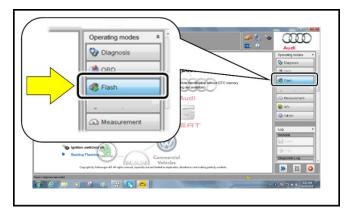

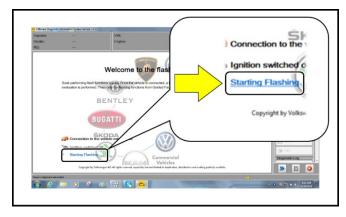

- onfirm that scan tool is communicating with the diagnostic head by USB cable.
  - If the Bluetooth or WiFi symbol is 0 disconnect then shown, the diagnostic head from the vehicle and reconnect the USB cable to the diagnostic head and then reattach to the vehicle.
- From the home screen of the scan tool • highlight "Flash" <1>.
- Follow the on-screen prompts. •

#### **I**NOTE

Operating mode "Flash" must be used. Performing this software update using "Diagnosis" (Guided Fault Finding) could result in non-payment of the claim.

Select "Starting Flashing" and follow the on-• screen prompts.

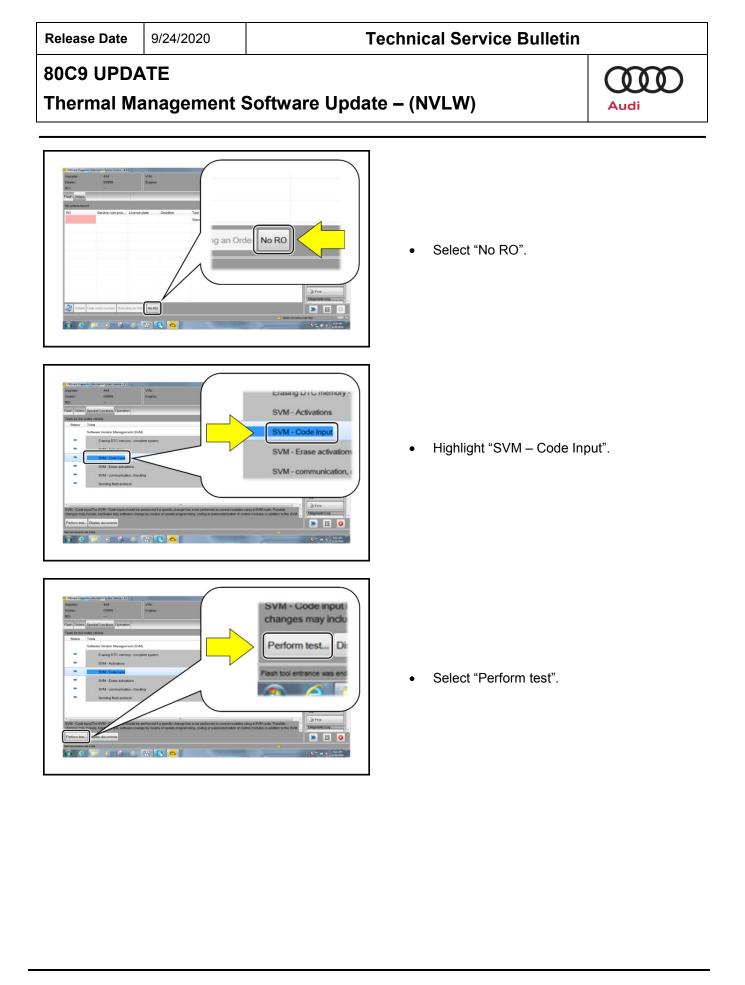

The repair information in this document is intended for use only by skilled technicians who have the proper tools, equipment and training to correctly and safely maintain your vehicle. These procedures are not intended to be attempted by "do-it-yourselfers," and you should not assume this document applies to your vehicle, or that your vehicle has the condition described. To determine whether this information applies, contact an authorized Audi dealer. ©2020 Audi of America, Inc and Audi Canada All Rights Reserved. September 2020

| Release Date | 9/24/2020   |  |
|--------------|-------------|--|
|              | 0/2 // 2020 |  |

### **Technical Service Bulletin**

# 80C9 UPDATE

### Thermal Management Software Update – (NVLW)

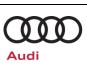

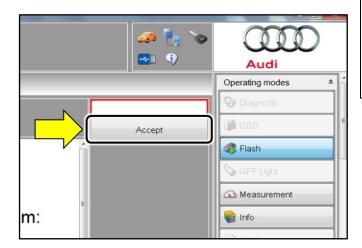

### 

Using <u>Bluetooth or WiFi</u> for this action is <u>PROHIBITED</u>!

Damage caused to electronic components (e.g. ECM, TCM, etc.) during the SVM flash process is not covered.

• Enter the corrective action code (SVM code) as listed below.

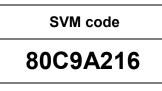

- Select "Accept" <arrow>.
- Follow the on-screen prompts.
- After receiving confirmation that the flash completed successfully, select "Send" <arrow> to send the diagnostic protocol online.
- Follow the on-screen prompts.

• Click "Flash" <arrow> to exit the flash session.

#### i TIP

Various event memory entries may be generated after the flashing procedure on some vehicles. Put the vehicle in a corresponding bus sleep mode after performing the update in order to clear the faults.

To put the vehicle in bus sleep mode, disconnect the diagnostic tester, remove the key from the vehicle and lock the vehicle with the remote for 5 minutes.

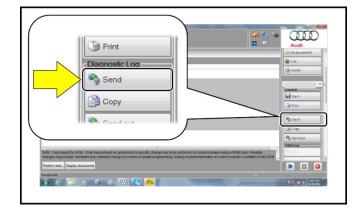

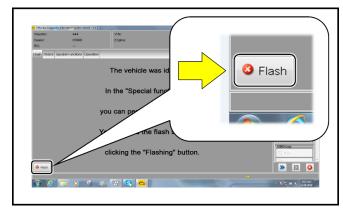

The repair information in this document is intended for use only by skilled technicians who have the proper tools, equipment and training to correctly and safely maintain your vehicle. These procedures are not intended to be attempted by "do-it-yourselfers," and you should not assume this document applies to your vehicle, or that your vehicle has the condition described. To determine whether this information applies, contact an authorized Audi dealer. ©2020 Audi of America, Inc and Audi Canada All Rights Reserved.

Thermal Management Software Update – (NVLW)

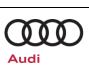

## Warranty

#### **Claim Entry Instructions**

After Update has been completed, enter claim as soon as possible to help prevent work from being duplicated elsewhere. Attach the Elsa screen print showing action <u>open on the day of repair</u> to the repair order.

If customer refused campaign work or vehicle is out of the specified warranty parameter for this Update:

- ✓ <u>U.S. dealers:</u> Submit the request through Audi Warranty Online under the <u>Campaigns/Update</u> option.
- ✓ <u>Canada dealers:</u> Upload the repair order to Audi WIN/Operations/Campaign Closure.

| Service Number      | 80C9                                                                                                |      |   |  |  |
|---------------------|----------------------------------------------------------------------------------------------------|------|---|--|--|
| Damage Code         | 0099                                                                                                | 0099 |   |  |  |
| Parts Vendor Code   | 002                                                                                                 | 002  |   |  |  |
| Claim Type          | Sold vehicle: 7 10                                                                                  |      |   |  |  |
|                     | Unsold vehicle: 7 90                                                                                |      |   |  |  |
| Causal Indicator    | Mark labor as causal                                                                                |      |   |  |  |
| Vehicle Wash/Loaner | Do not claim wash/loaner under this action                                                          |      |   |  |  |
| Criteria I.D.       | 01                                                                                                  |      |   |  |  |
|                     |                                                                                                    | LABC | R |  |  |
|                     | Labor Op Time Units Description                                                                     |      |   |  |  |
|                     | 2706 89 50 10 Connect battery charger                                                               |      |   |  |  |
|                     | 8004 25 99Time stated on<br>diagnostic protocolUpdate thermal management control<br>module software |      |   |  |  |

| Additional Actions                   | Some of the affected vehicles may be involved in additional Actions. Please check your Elsa Campaign/Action Information screen so that any <i>additional required work can be done simultaneously.</i>                                                                         |
|--------------------------------------|----------------------------------------------------------------------------------------------------|
| Verifying Vehicle<br>Eligibility     | To verify vehicle eligibility for this Update, <i>always</i> check the Elsa Campaign/Action<br>Information screen. The Elsa system is the <i>only</i> binding inquiry and verification system;<br>other systems are not valid and <i>may result in non-payment</i> of a claim. |
| Help for Claim<br>Entry              | For questions regarding claim entry, contact Audi Warranty.                                                                                                    |
| Required<br>Customer<br>Notification | Inform your customer in writing by recording on the Repair Order any and all work that was conducted on the vehicle, including any and all updates completed under this Update.                                                                                                |

The repair information in this document is intended for use only by skilled technicians who have the proper tools, equipment and training to correctly and safely maintain your vehicle. These procedures are not intended to be attempted by "do-it-yourselfers," and you should not assume this document applies to your vehicle, or that your vehicle has the condition described. To determine whether this information applies, contact an authorized Audi dealer. ©2020 Audi of America, Inc and Audi Canada All Rights Reserved.

| Release Date                                         | 9/24/2020 | Technical Service Bulletin |  |  |
|------------------------------------------------------|-----------|----------------------------|--|--|
| 80C9 UPDATE                                          |           |                            |  |  |
| Thermal Management Software Update – (NVLW)     Audi |           |                            |  |  |

## **Required Special Tools**

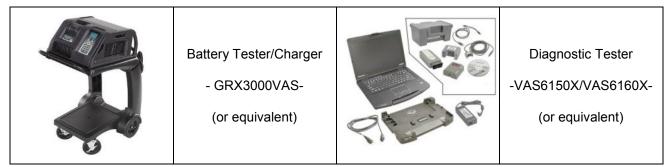

## **Additional Information**

All parts and service references provided in this Update are subject to change and/or removal. Always check Elsa for the most current version of this document.